## **Inventory Groups**

To add or edit Inventory Groups go to **SETUP | PARAMETERS | INVENTORY GROUPS**. Inventory Groups allow you to define categories for your inventory items which will appear in your drop-down list in [Add Charge](https://docs.bookingcenter.com/display/MYPMS/Add+Charge) and in [Reports](https://docs.bookingcenter.com/display/MYPMS/Item+Analysis).

Once you create an Inventory Group, then go to an Individual Inventory Item and assign it to a Group. See [Inventory Items.](https://docs.bookingcenter.com/pages/viewpage.action?pageId=1376627)

There are three Inventory Groups that have already been setup for your property and it is important that you do not modify or remove them: **RENT, PHONE and MISC.**

Add an Inventory Group for every category of item(s)/service(s) that you offer that are not covered by an existing group. Examples include, Restaurant, Spa, Gift Shop, Room Service.

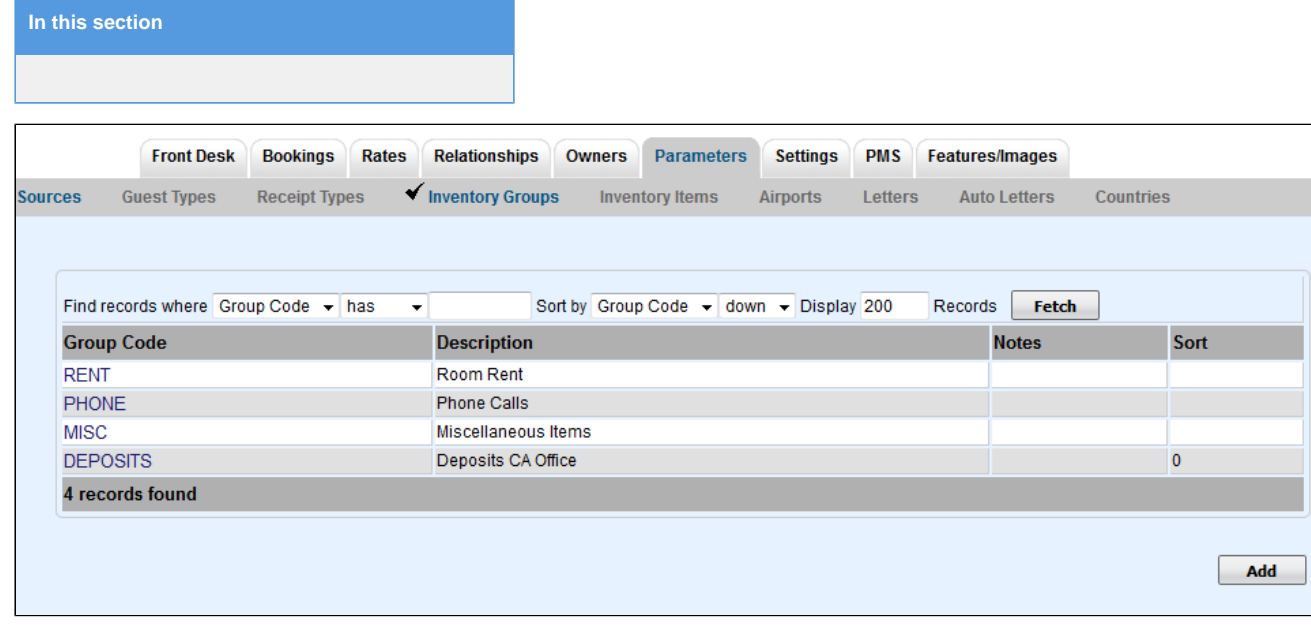

**To Add an Inventory Group**: Click Add at the bottom right corner of the page and a new screen will appear with a blank form.

- **\*Group Code:** Enter a Code that describes the Group. Examples include SPA, REST, TRANS, DISC This I.D.is for Internal use only and will not be viewed by guests. I.D. must be alpha/numeric only. Do not use punctuation, symbols or hyphens. Use a max. of 10 Characters, 5 characters or less is preferred.
- **\*Description:** Enter a short description. This description will appear as the Group Name in the drop-down list when adding a charge. See [Add Charge](https://docs.bookingcenter.com/display/MYPMS/Add+Charge)
- **Service Charge Rate:** Optional- add a % rate if needed for a service charge to be automatically calculated for all items in the Group. **Tax Rate**: Optional- add a % tax rate if needed for a service charge to be automatically calculated for all items in the Group.
- Notes: Optional
- **Sort:** Indicate a Sort # to order your list in the drop-down menu in Add a Charge drop-down list
- Click **Save** when finished.

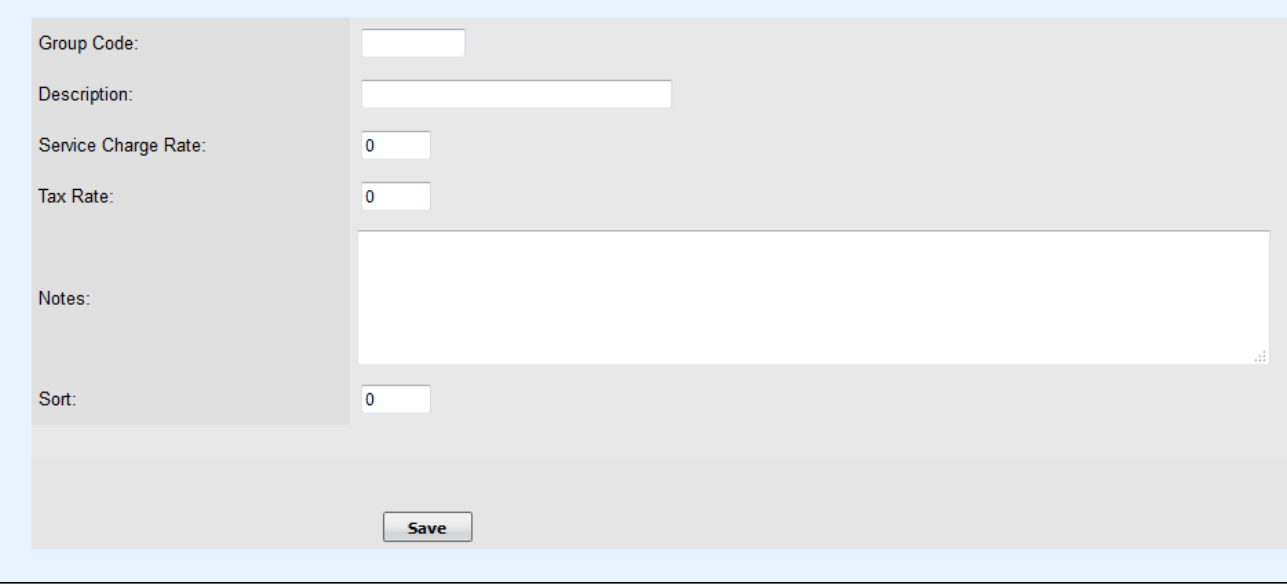

**To Edit an Inventory Group**: Click on the Group Code name in the Inventory Groups list. When the screen opens for the Group, click Edit.

- **\*Group Code:** The Group Code can not be edited
- **\*Description:** Enter a short description. This description will appear as the Group Name in the drop-down list when adding a charge. See [Add Charge](https://docs.bookingcenter.com/display/MYPMS/Add+Charge)
- **Service Charge Rate:** Optional- add a % rate if needed for a service charge to be automatically calculated for all items in the Group.
- **Tax Rate**: Optional- add a % tax rate if needed for a service charge to be automatically calculated for all items in the Group. • **Notes:** Optional

- **Sort:** Indicate a Sort # to order your list in the drop-down menu in Add a Charge drop-down list
- Click **Save** when finished.

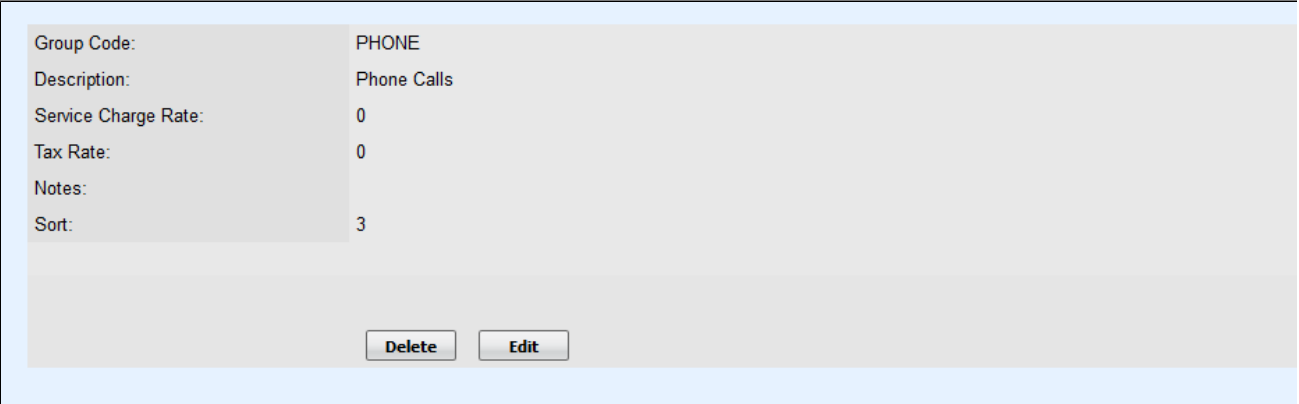